# SOBA スクール 利用マニュアル 【監視者用】

# 株式会社 SOBA エデュケーション

第 3.0 版

2020/4/20

Copyright © SOBA EDUCATION Co.Ltd., All Rights Reserved.

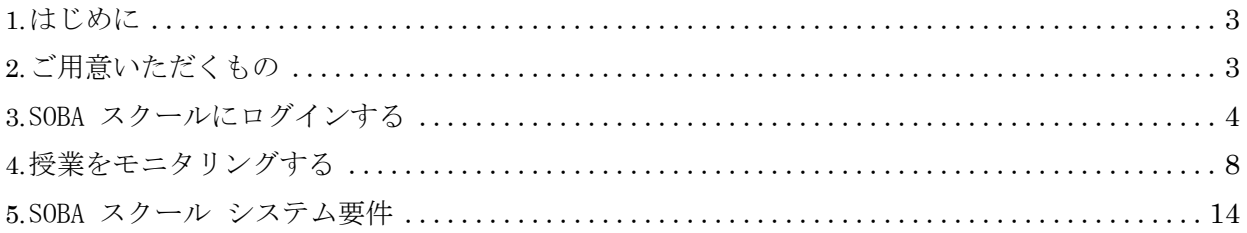

【商標または登録商標】

- Microsoft、Windows は米国Microsoft Corporation の米国およびその他の国における登録商標または商 標です。
- Intel、Intel Corei3, i7 <sup>は</sup> Intel Corporation の登録商標です。
- Google、Google Chrome <sup>は</sup>Google LLC の商標または登録商標です。Google Inc.の登録商標です。
- その他記載されている商品名、会社名は各社の登録商標、または商標です。

### <span id="page-2-0"></span>1. はじめに

SOBA スクール では、管理者/先生/生徒/監視者、4 種類のアカウントがあります。アカウントの 種類によって操作権限や画面構成等が異なります。本マニュアルは【監視者用】のマニュアルになり ます。

## <span id="page-2-1"></span>2. ご用意いただくもの

SOBA スクールで授業をモニタリングする場合は、ヘッドセット (マイク、スピーカー) が必要です。 必要に応じてペンタブレットをご利用ください。

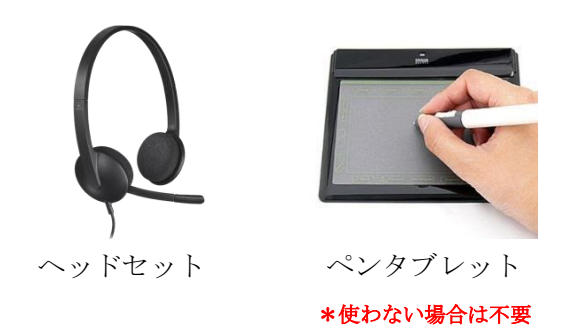

SOBA スクールで授業を開始する前に、PC に機材を接続します (ドライバのインストールが必要な 機材については、事前にインストールをしておきます)。

# <span id="page-3-0"></span>3. SOBA スクールにログインする

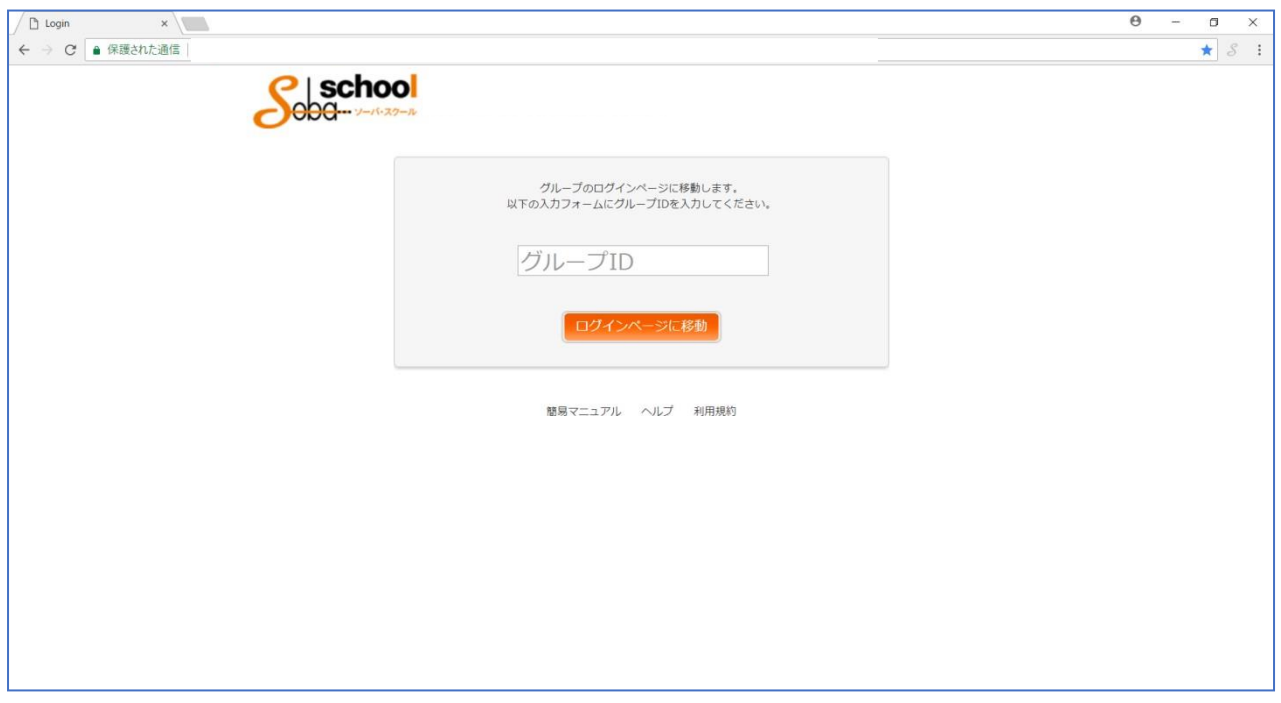

ブラウザで <https://school.soba-education.com/> にアクセスします。

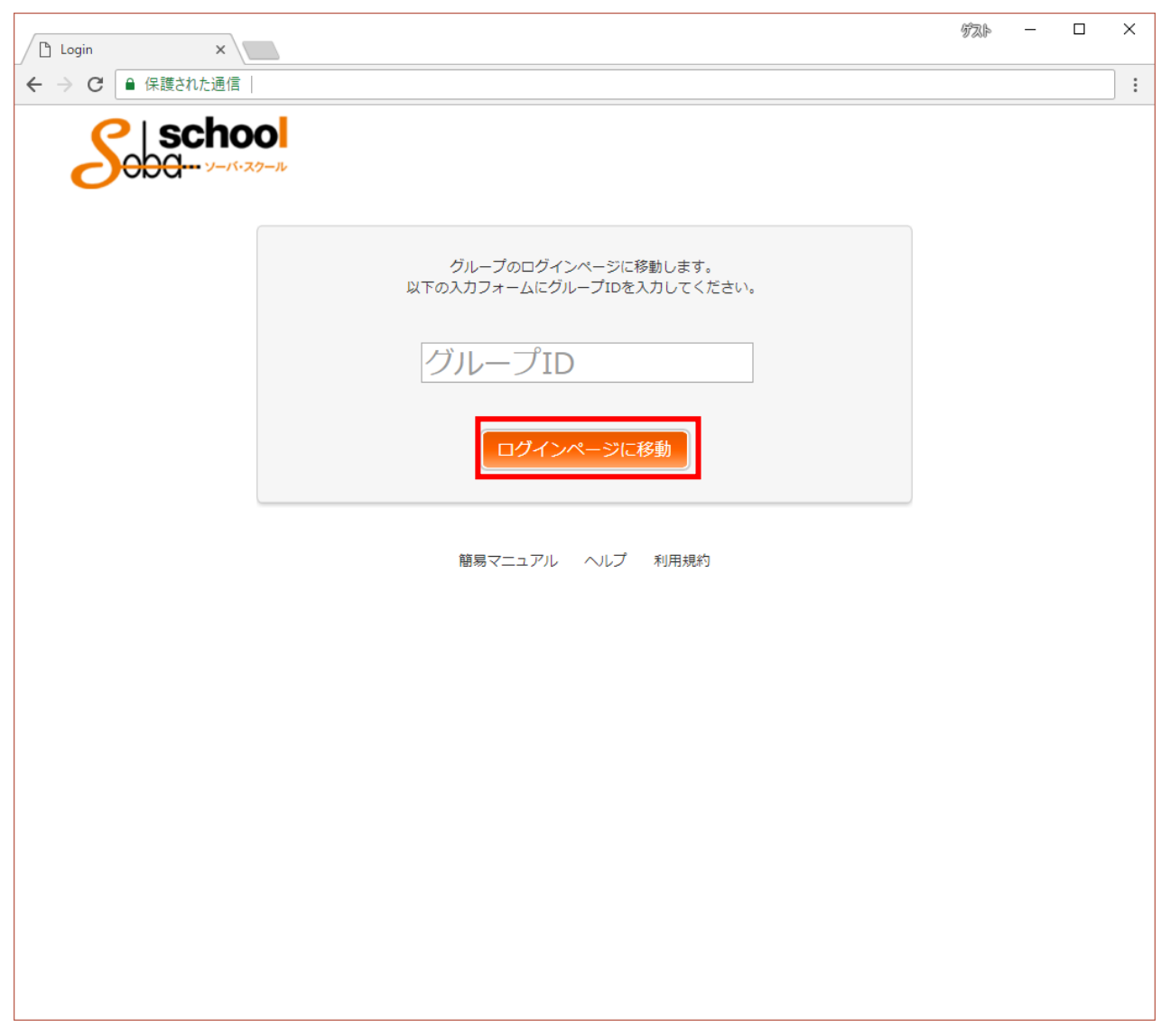

SOBA スクールのホームページが表示されますので、初回のみグループ名を入力して「ログインページ に移動」ボタンをクリックします。

※この画面は初回のみで二回目以降は表示されなくなります。

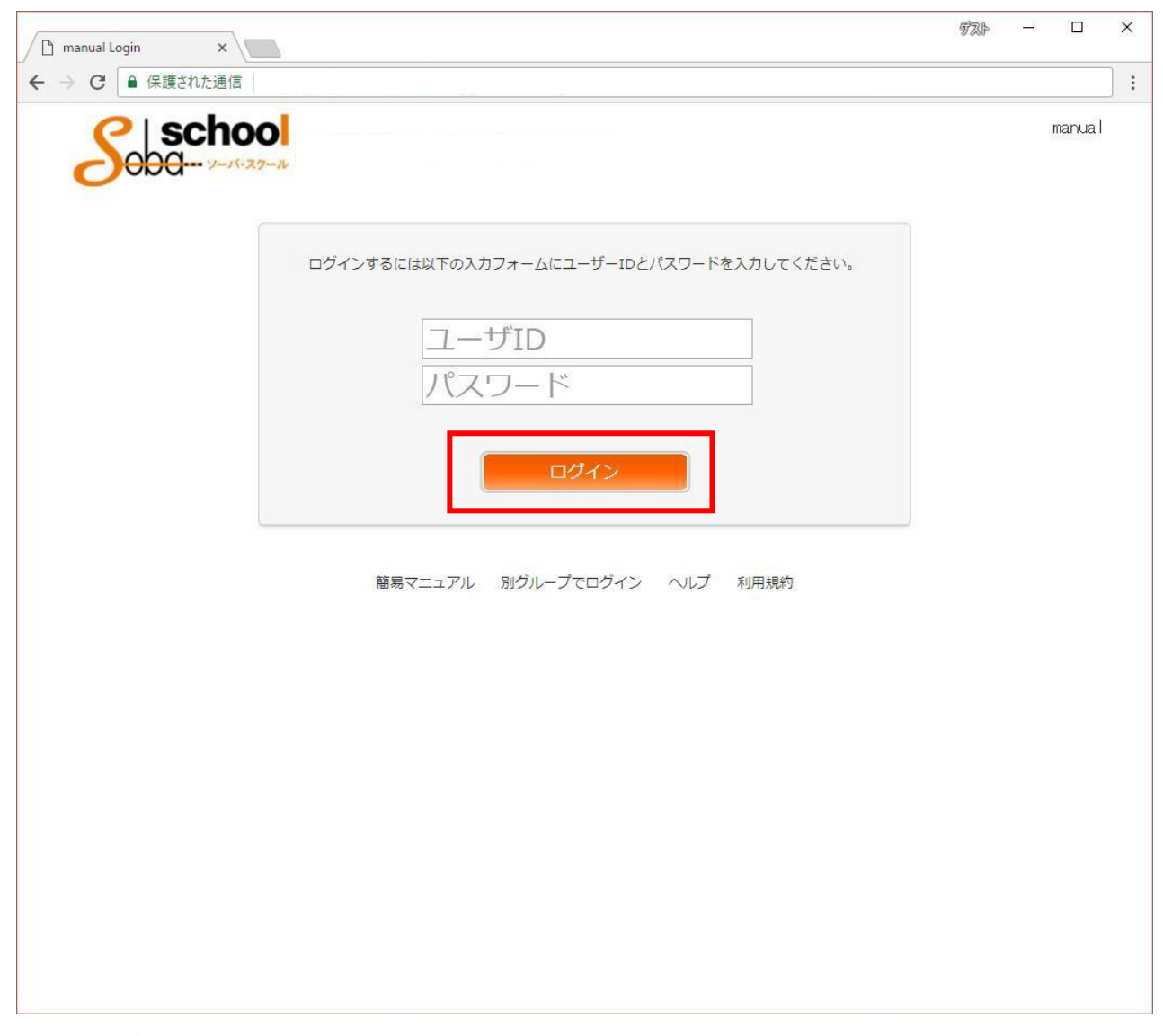

次にユーザID とパスワードの入力画面が表示されます。 監視者アカウントのユーザ ID とパスワードを入力して「ログイン」ボタンをクリックします。

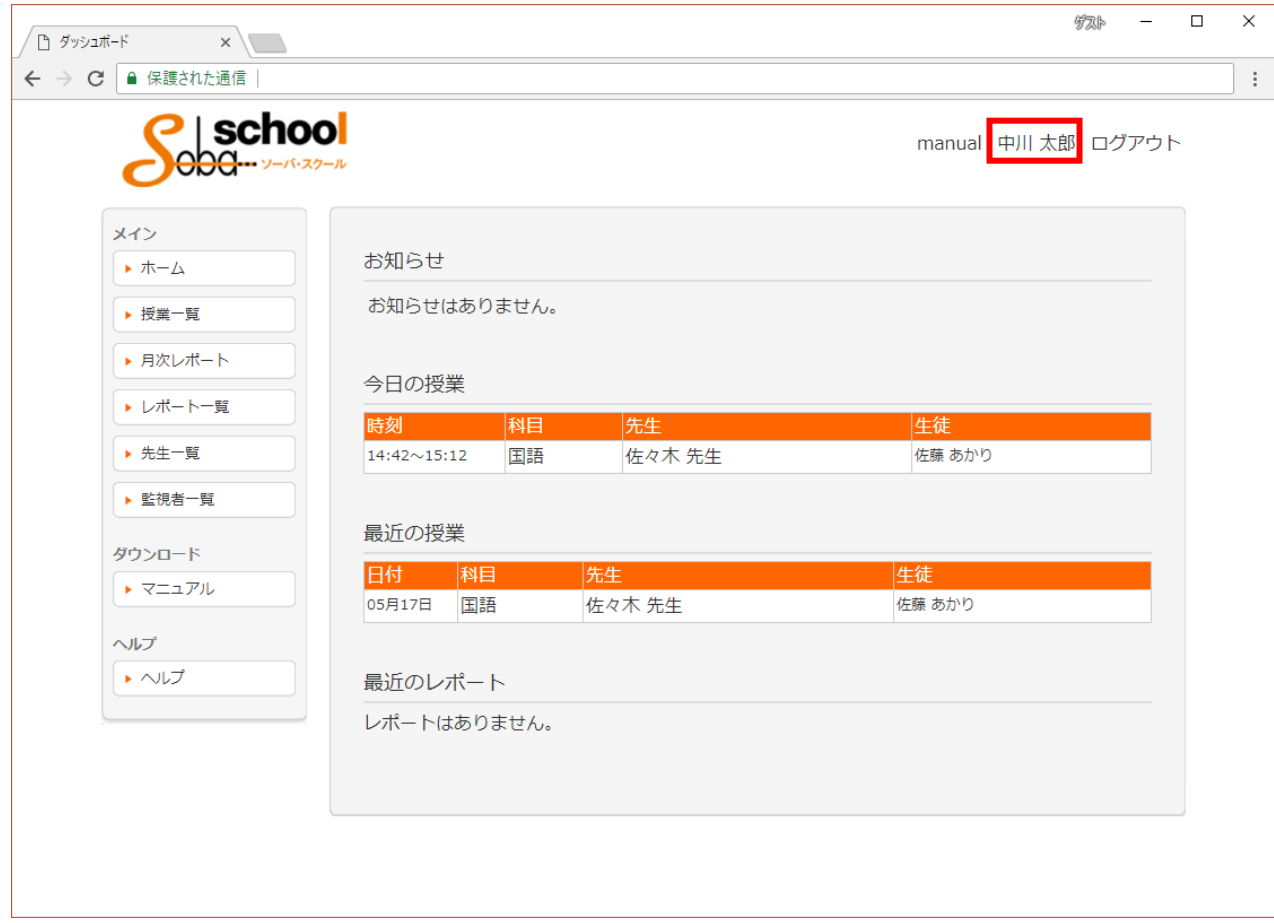

ログインに成功すると、ホーム画面が表示されます。

ログイン中にパスワードを変更する場合は、画面右上のアカウント名をクリックします。

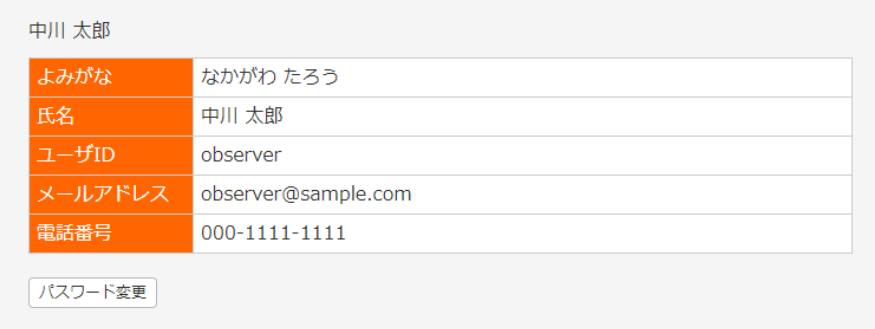

## <span id="page-7-0"></span>4. 授業をモニタリングする

授業をモニタリングする場合は、あらかじめ管理者により授業を作成しておく必要があります。授業 の作成方法は、管理者用マニュアルを参照してください。

ログインした日に授業がある場合は、ログイン後のホーム画面の「今日の授業」に授業の一覧が表示 されます。

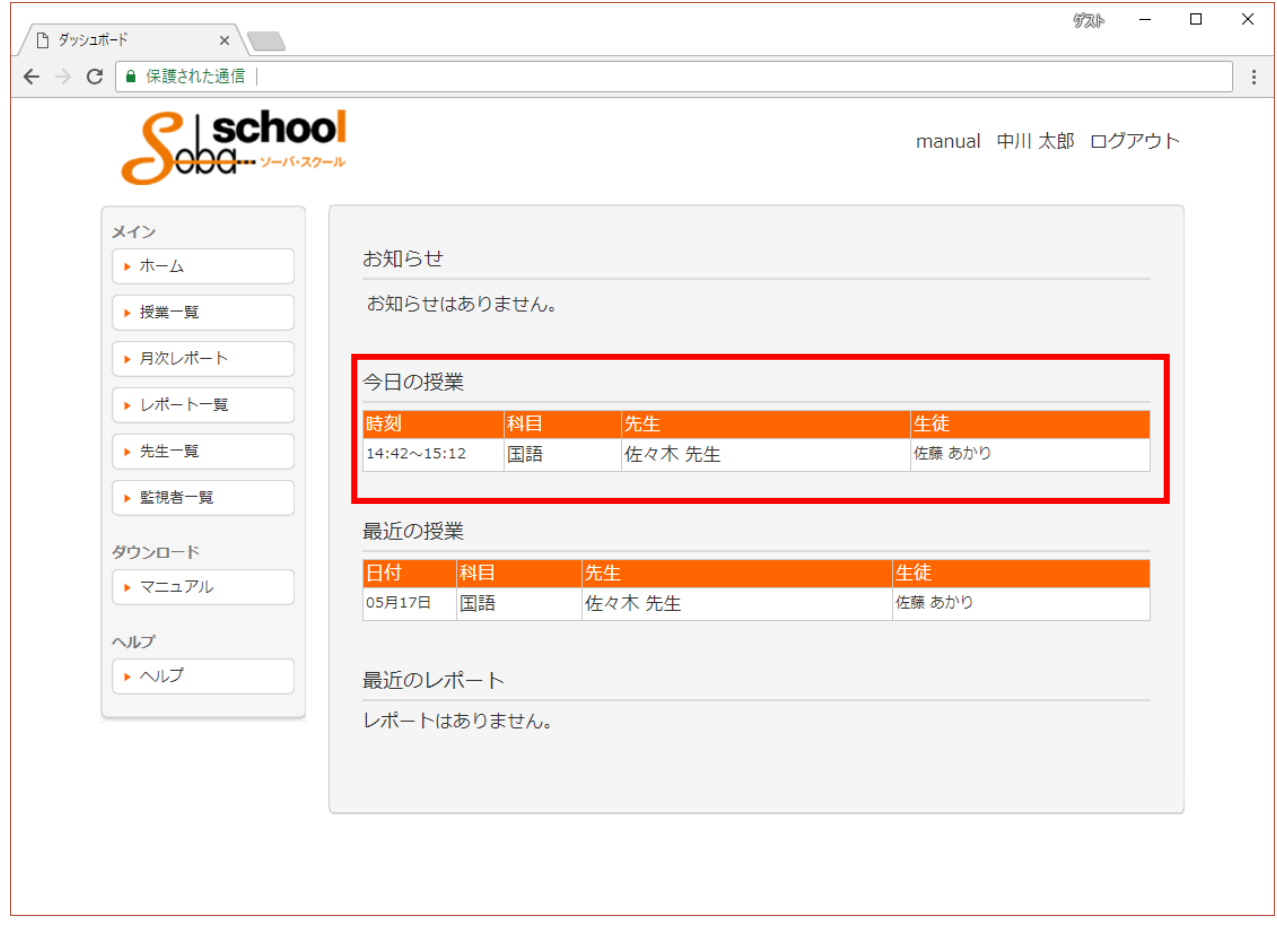

「今日の授業」から該当する授業を選択します。

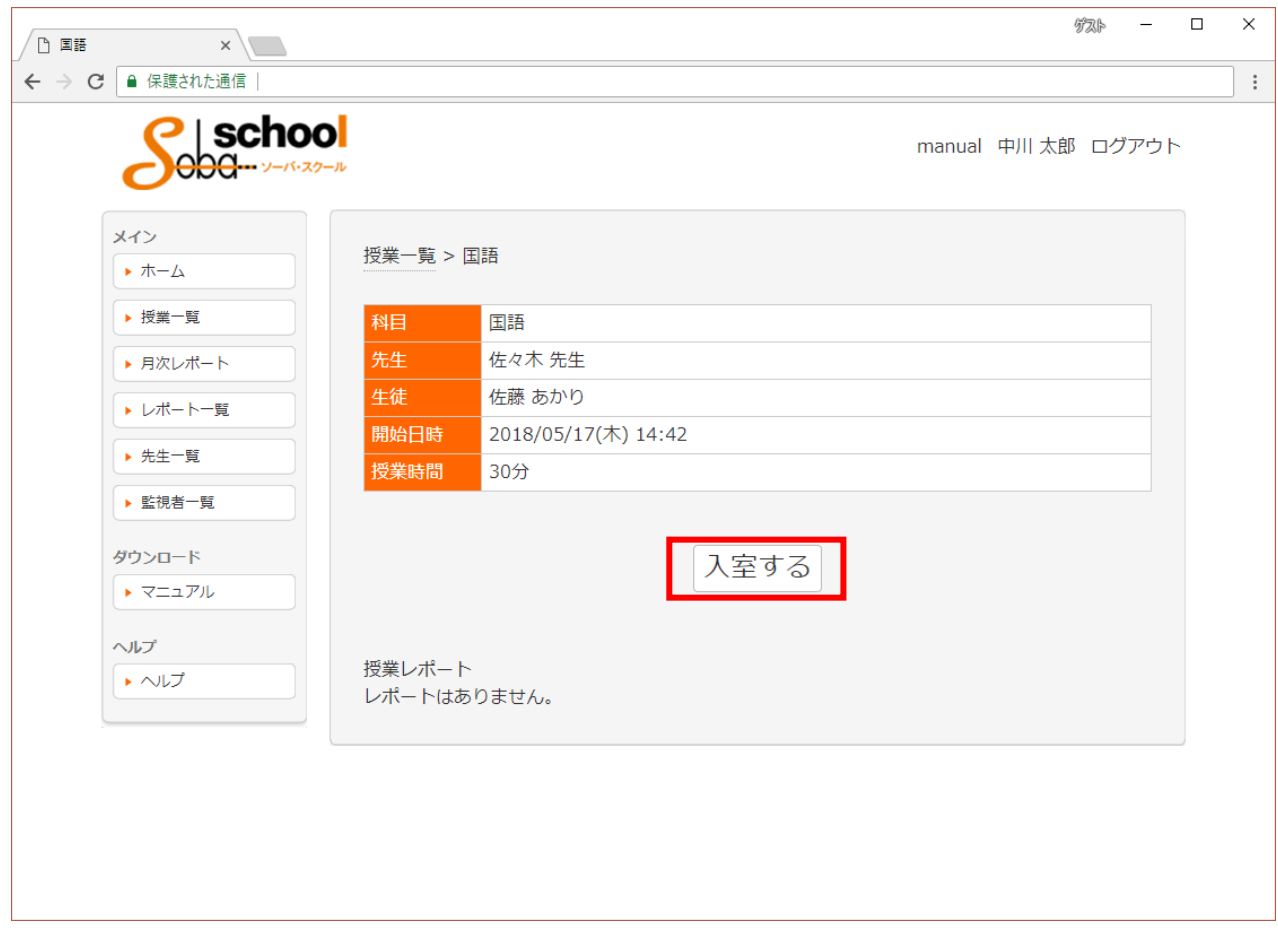

授業内容を確認し、「入室する」ボタンをクリックします。

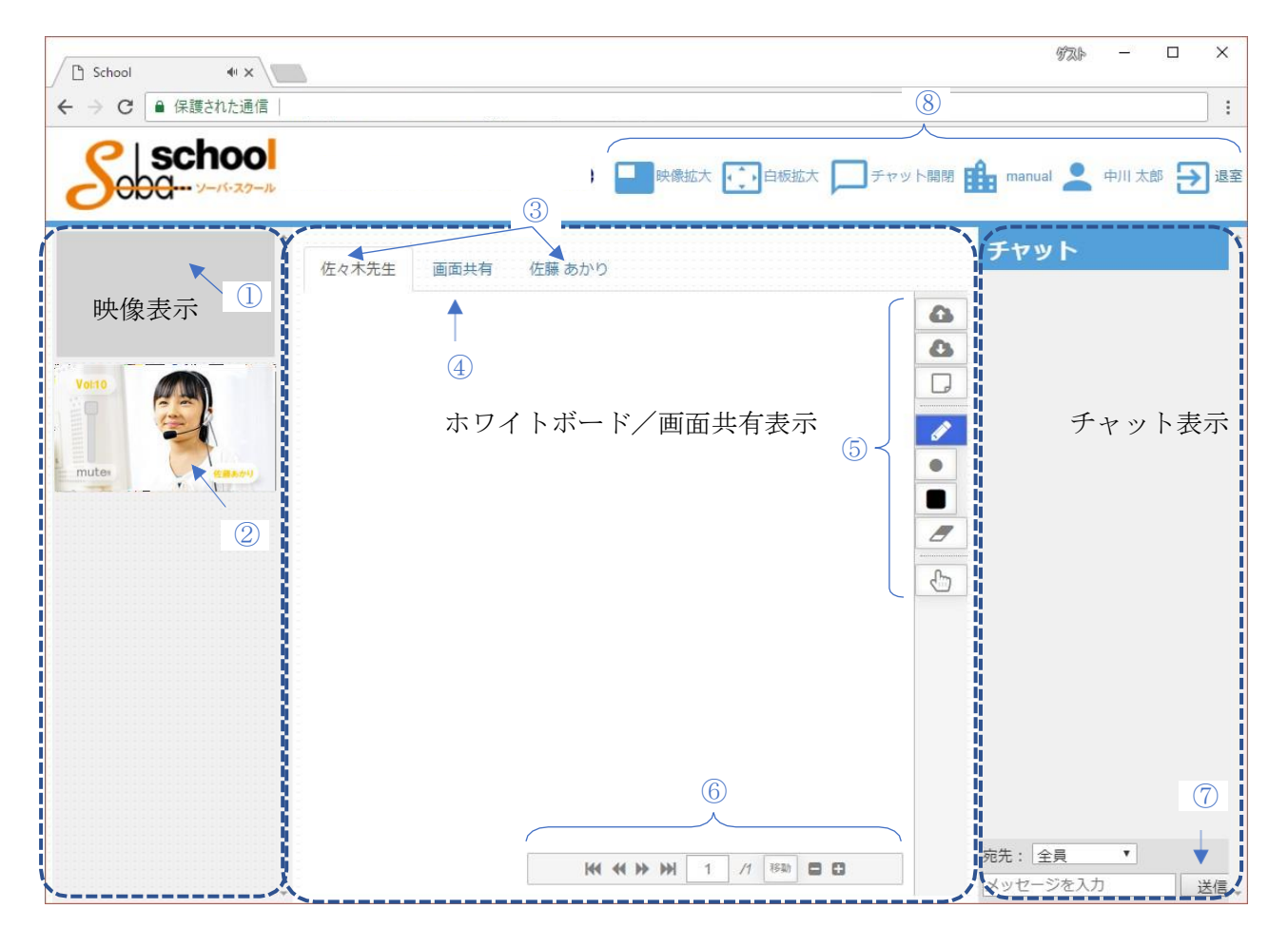

授業画面の各部分の操作方法を以下に説明します。

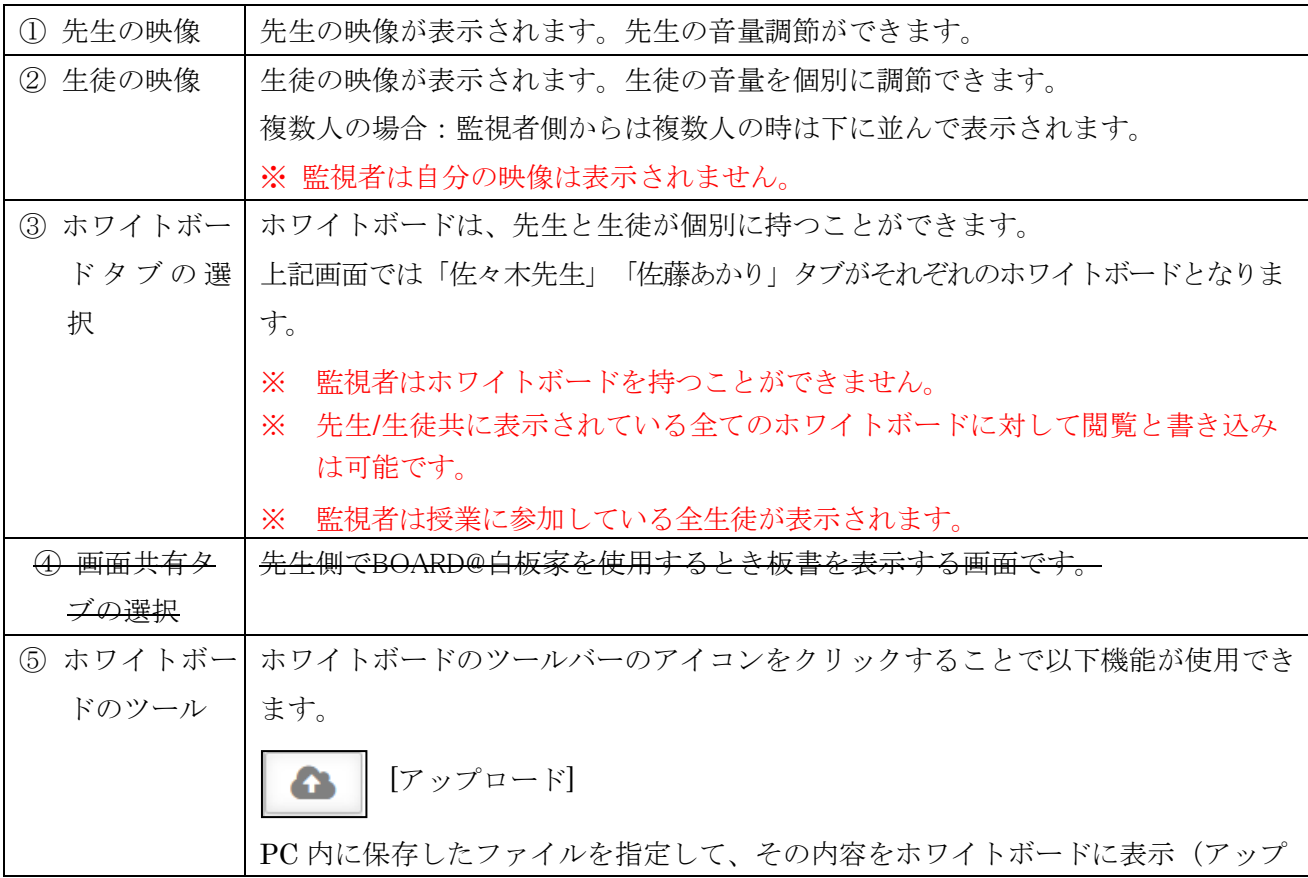

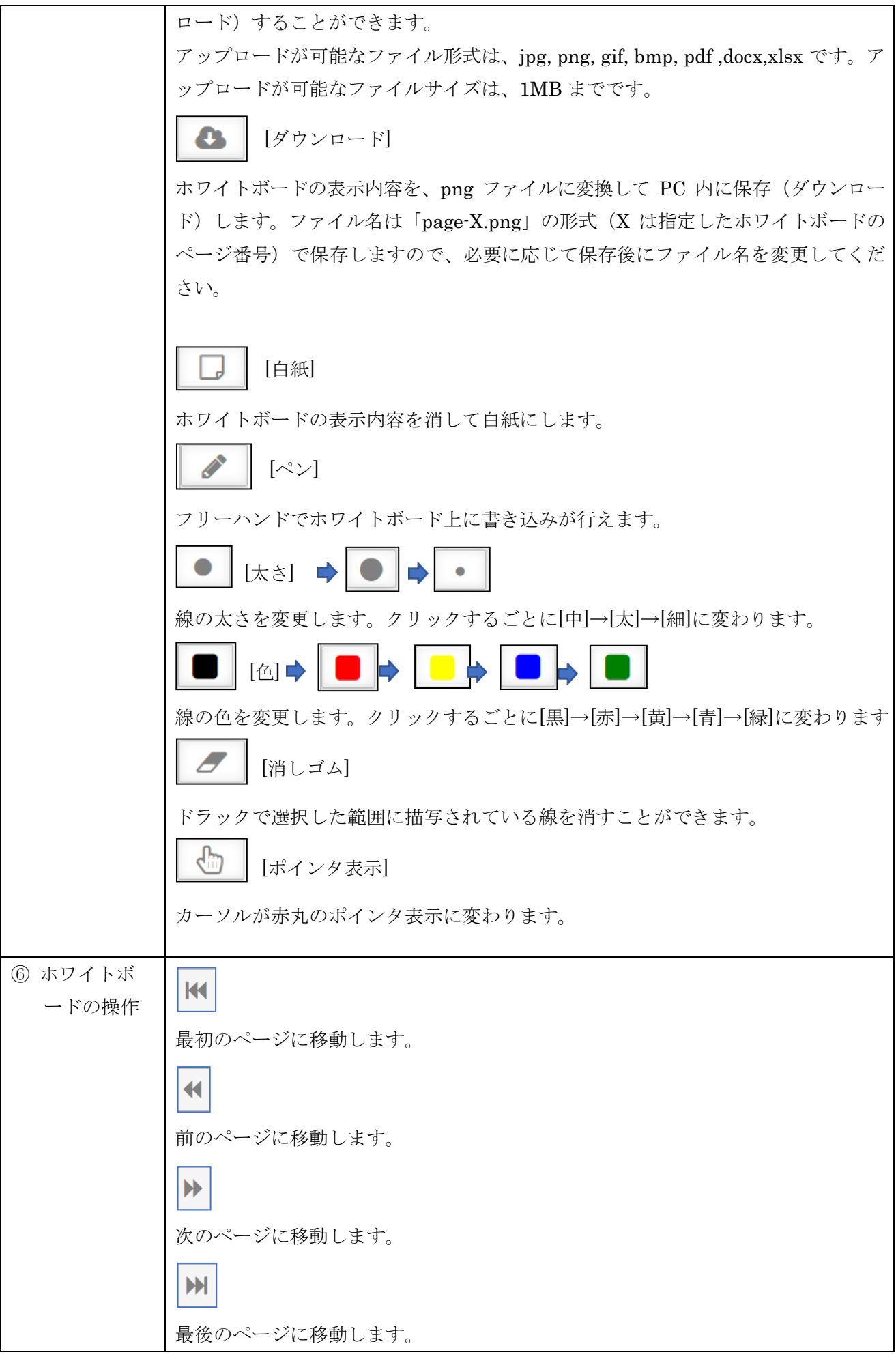

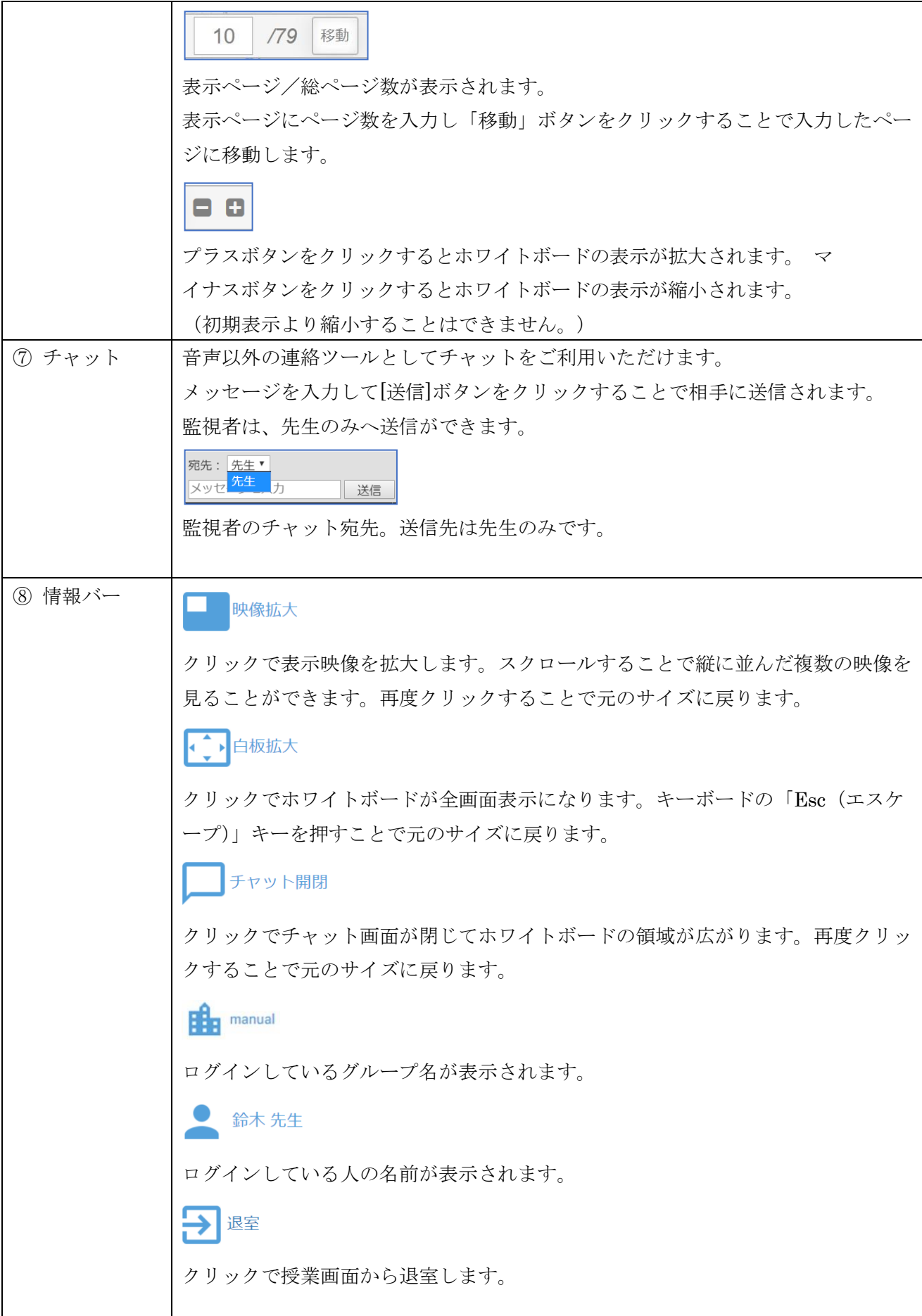

#### 映像操作補足

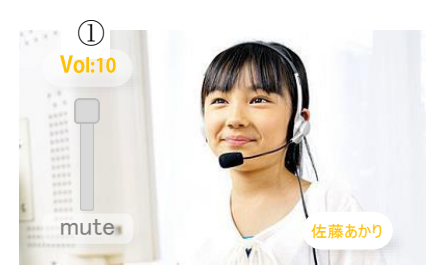

パソコンに接続したカメラを使用して、先生および生徒の映像を映して対面して授業を行います。先 生のカメラ画像が一番上に表示され、その下に生徒のカメラ画像が表示されます。

また、映像をダブルクリックすることでパソコンのディスプレイ全体表示になります。キーボードの 「Esc(エスケープ)」キーを押すことで元に戻ります。

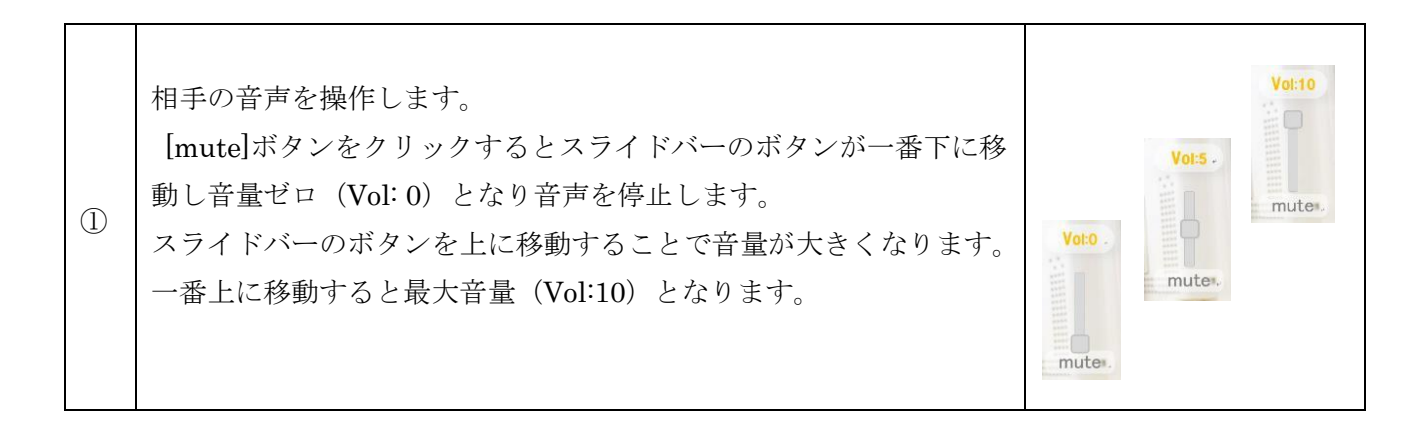

# <span id="page-13-0"></span>5. SOBA スクール システム要件

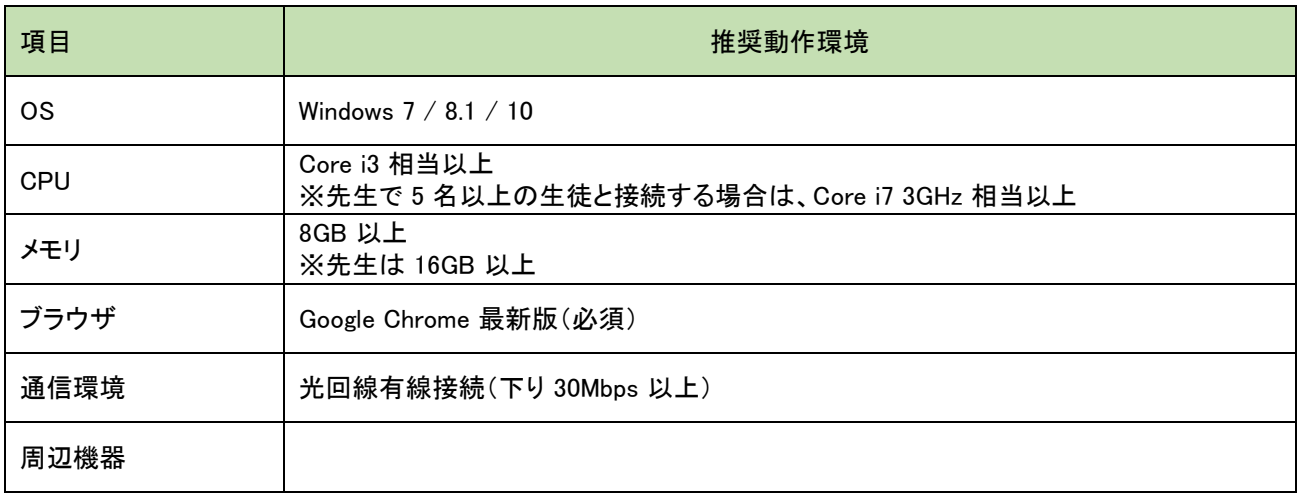

#### 【備考】

本表は快適にご利用いただくための目安であり、100%の動作を保証するものではありません。 インターネットを利用したベストエ フォート型のサービスですので、個々の通信環境や使用機器環境によっては、通信品質 が悪く正常ご利用いただけないケースもあ ります。

※ マイクロソフト社が提供するOS「Windows XP」ならびに「Windows Vista」につきましては、サポート対象外となります。